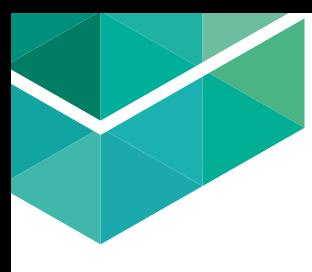

# KIT DE TEST DE VITAMINE DRAPIR EAD™

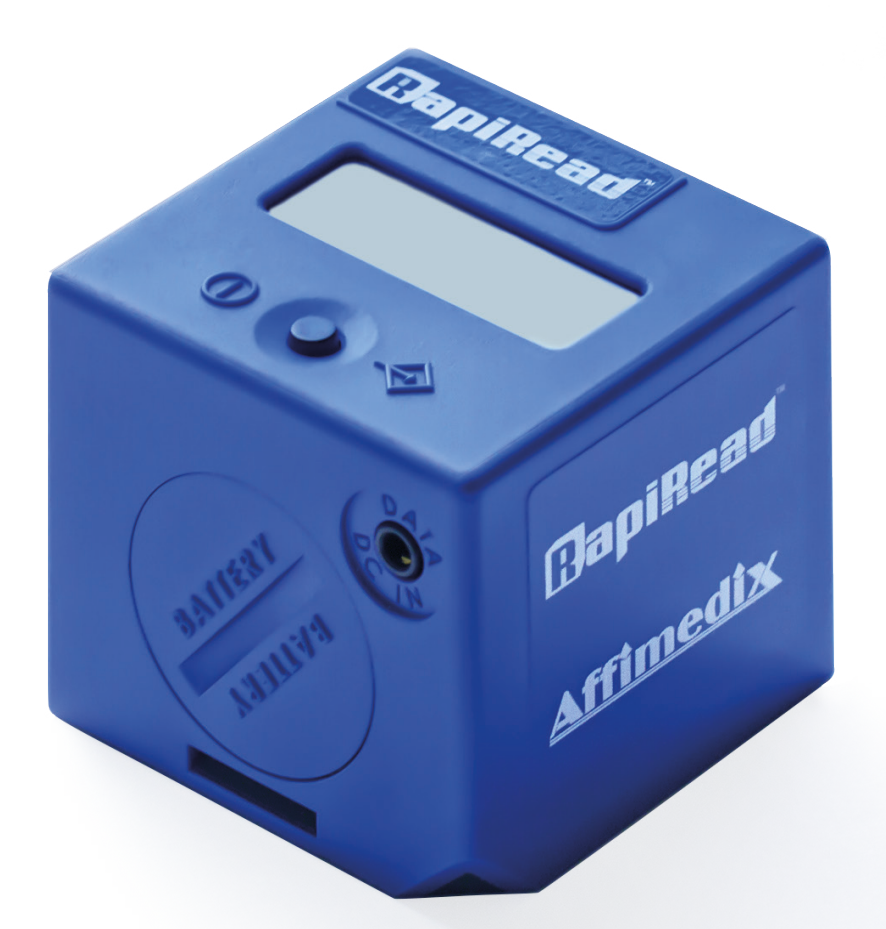

# MANUEL D'UTILISATION

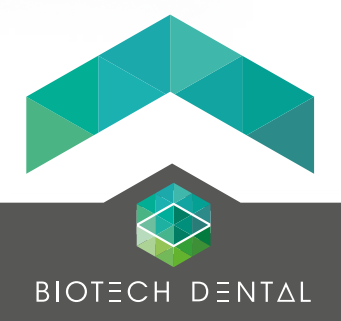

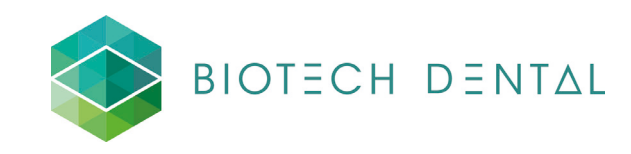

### LE GROUPE BIOTECH DENTAL, PARTENAIRE DU CABINET DENTAIRE 2.0.

Depuis sa création en 1987, Biotech Dental s'est engagé à développer une forte relation de confiance avec les chirurgiensdentistes et les prothésistes dentaires.

C'est ensemble, que nous concevons et développons des gammes de produits toujours plus adaptées aux défis du futur. Notre positionnement se trouve à la croisée de leurs attentes, de l'innovation et de la technologie.

Permettre aux praticiens de proposer les meilleurs produits au meilleur prix, à leurs patients, tel est l'objectif premier de Biotech Dental.

Avec plus d'un million d'implants dentaires vendus, nous avons contribué à l'amélioration de la vie de milliers de patients dans le monde grâce à tous les chirurgiens-dentistes qui nous ont fait confiance. Forts de notre expertise et de notre savoir-faire, nous avons fait le choix d'être pionniers de cette évolution à travers des technologies innovantes.

Au cours de ces dernières années, nous avons intégré de nouveaux savoir-faire, investi plus 10 % de notre chiffre d'affaires en recherche et en développement pour être en mesure de développer et proposer des solutions à la pointe de l'innovation.

Nous sommes aujourd'hui un partenaire de référence pour les praticiens de l'art dentaire. Nous offrons à nos clients une large palette de produits et services autour des soins dentaires, afin de leur permettre de répondre aux différents besoins de leurs patients.

L'innovation et la technologie au service des praticiens pour rendre l'excellence abordable aux patients : telle est la devise éthique de Biotech Dental.

Autant de produits et services au service du cabinet dentaire 2.0.

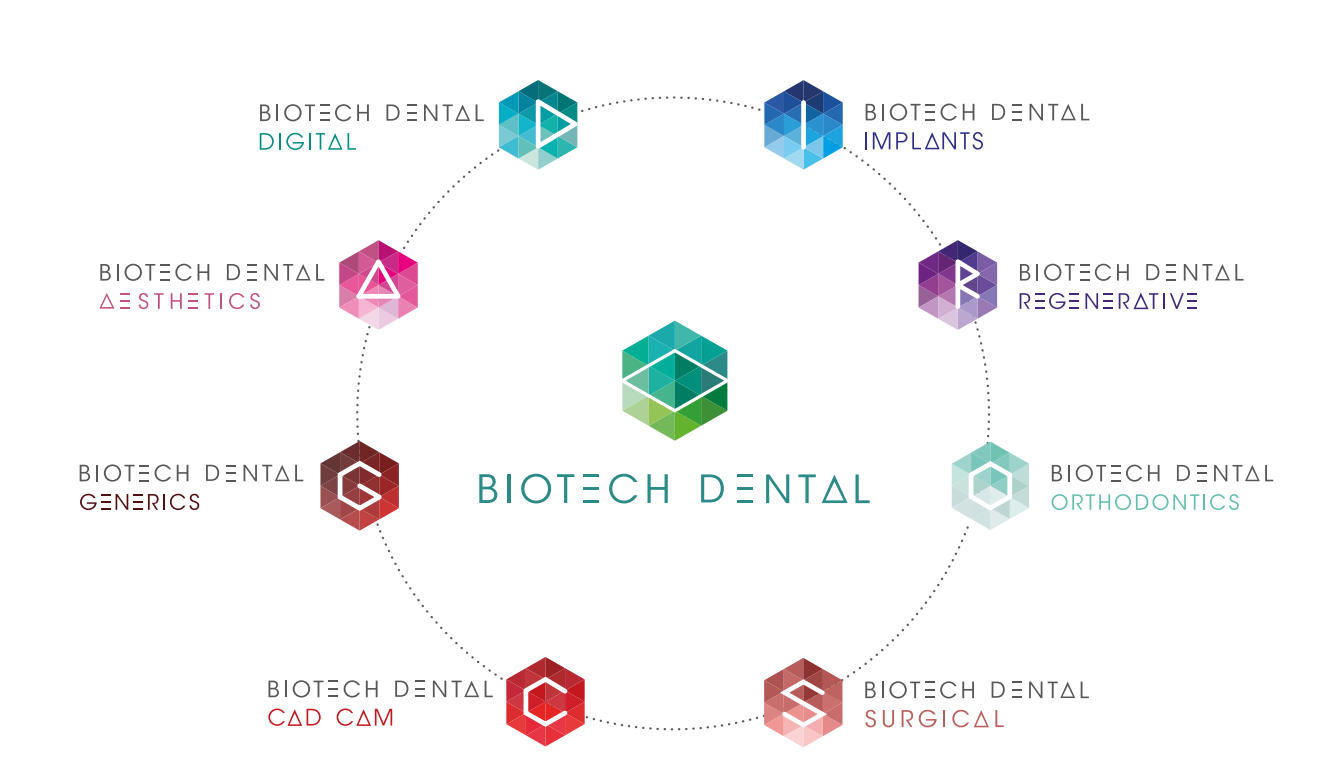

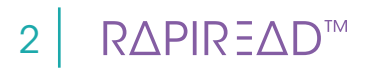

*Philippe VÉRAN Président* 

# SOMMAIRE

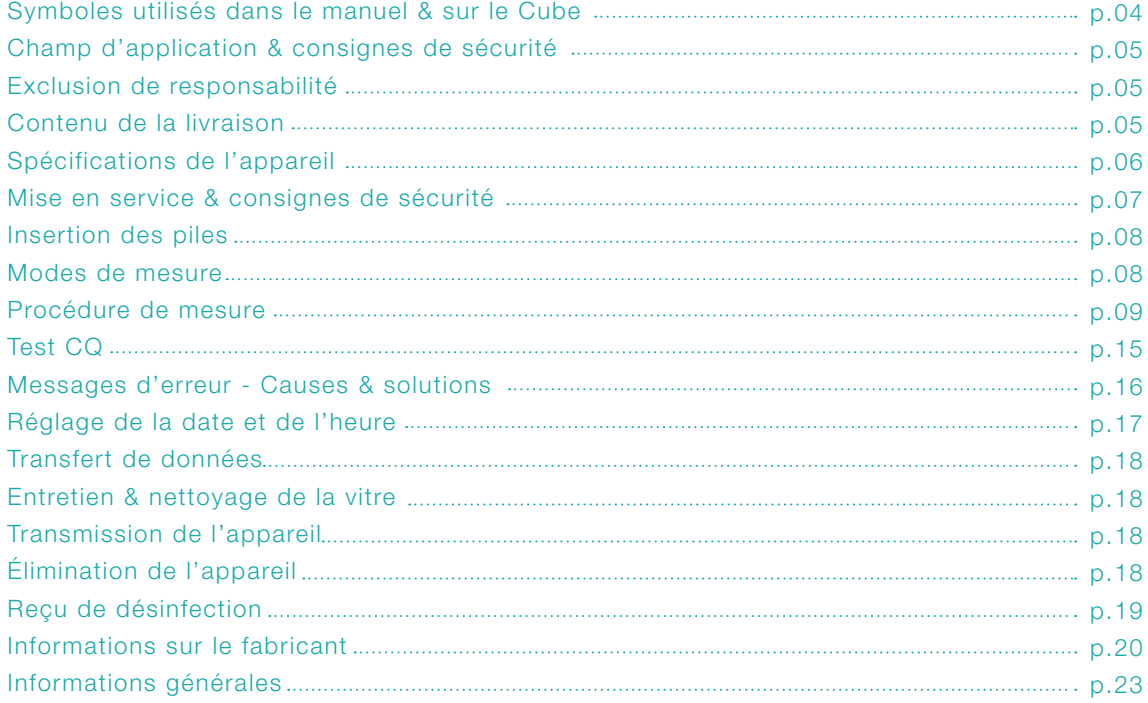

3

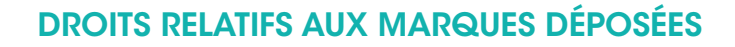

Toutes les marques déposées mentionnées dans ce document appartiennent aux sociétés correspondantes.

### RÉFÉRENCES JURIDIQUES

Tous les droits sont protégés. Affimedix, Inc. est susceptible de modifier toutes les informations figurant dans ce document à tout moment.

### INFORMATIONS RELATIVES AUX DROITS D'AUTEUR

Manuel RapiRead™ CUBE Reader version du document : V1.4, 03/2016

©Copyright par Affimedix, Inc., USA

# SYMBOLES UTILISÉS DANS LE MANUEL & SUR LE CUBE

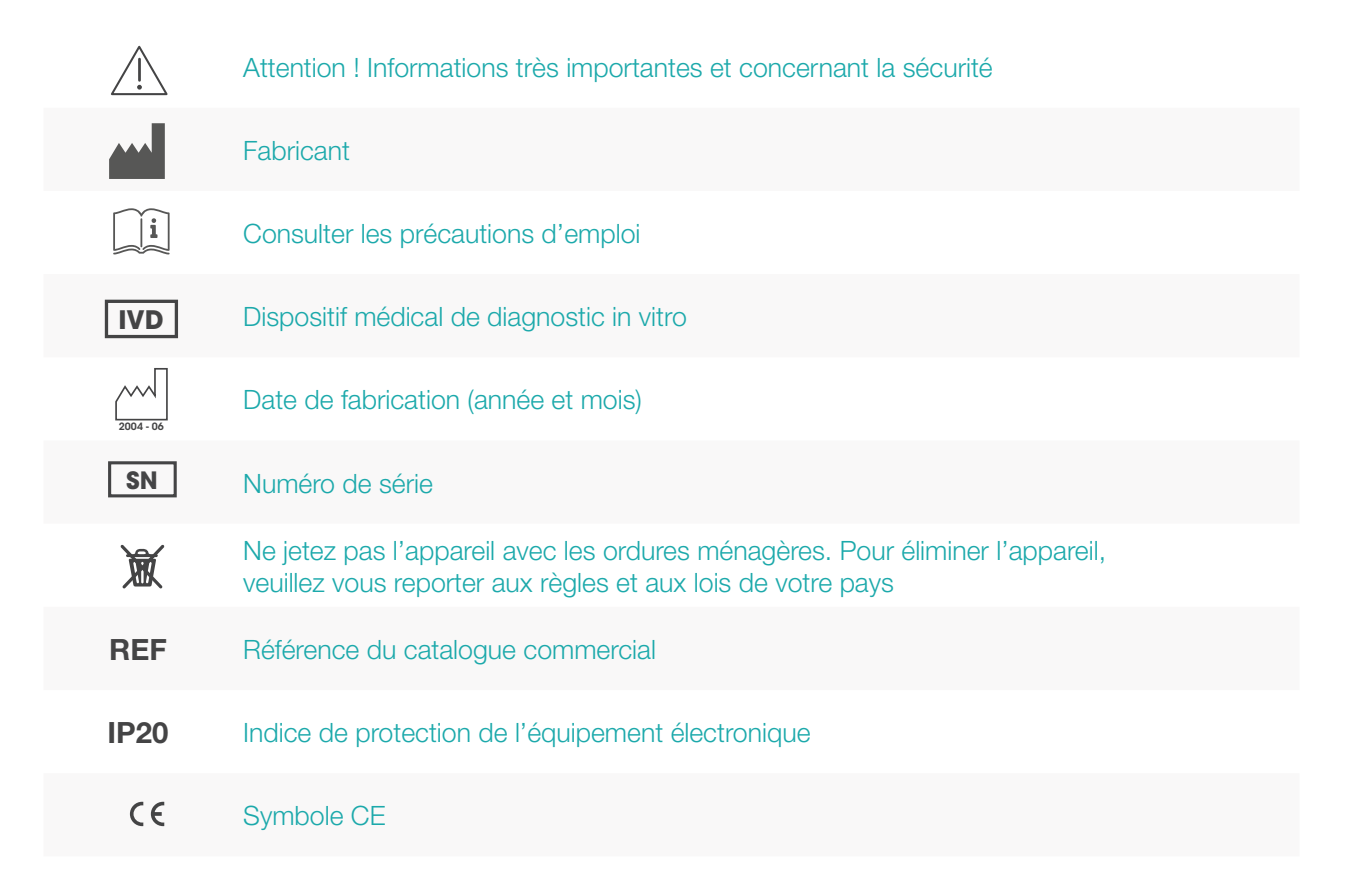

### **RAPIREAD™** 4

# CHAMP D'APPLICATION & CONSIGNES DE SÉCURITÉ

Merci d'avoir choisi un produit novateur fabriqué par Affimedix Inc et distribué par Biotech Dental. Le RapiRead™ CUBE Reader est destiné à une utilisation de diagnostic in vitro professionnelle. Cet appareil est un appareil de mesure mobile servant à l'évaluation qualitative et quantitative des tests IVD en flux latéral d'Affimedix.

Les caractéristiques de performance du RapiRead™ CUBE Reader sont établies en association avec le test IVD en flux latéral d'Affimedix « Test quantitatif de vitamine D Rapi-D™ » et sont décrites dans le mode d'emploi (REF 1155Q-25 / 1155Q-10). Les données relatives au test sont transférées en mode sans fil par identification par radiofréquence (RFID) avant chaque mesure. Veuillez vérifier avant chaque mesure si le numéro de lot du test correspond à celui figurant sur l'étiquette RFID.

En cas d'utilisation de plusieurs types de cassettes à la forme différente, veillez toujours à utiliser le bon adaptateur de cassette. Un mauvais adaptateur de cassette peut affecter le résultat de la mesure.

Les données de mesure peuvent être enregistrées en interne. Tous les résultats enregistrés comportent un identifiant de mesure unique, le nom du test, le numéro de lot, le distributeur / fabricant et l'heure et la date. Il est possible d'extraire les données de mesure via USB à l'aide d'un câble USB spécial et du logiciel Cube Data Reader. L'appareil est alimenté par piles, mais peut également l'être via USB.

L'utilisation de l'appareil de surveillance n'est autorisée que conformément aux instructions figurant dans le chapitre « Mise en service et consignes de sécurité ». Le RapiRead™ CUBE Reader peut être utilisé comme appareil portatif mobile ou comme appareil de mesure de bureau, commandé à distance via un câble USB et le logiciel Cube Data Reader en libre utilisation.

L'appareil et l'adaptateur de cassette peuvent être contaminés par tous résidus liés au test. Dans ce cas, il convient de procéder à un nettoyage à l'aide d'une solution désinfectante et d'un équipement de protection qui n'affectent pas le boîtier ou l'adaptateur de cassette (par ex. Mikrozid® AF Liquid ou des produits similaires).

# EXCLUSION DE RESPONSABILITÉ

Les appareils sont produits, étalonnés et vérifiés avant expédition selon des mesures de contrôle de qualité strictes afin de garantir un degré de qualité élevé. Cependant, plusieurs configurations spécifiques au test sont réalisées par des sociétés tierces (fabricant du test) et fournies via la carte RFID pour exécuter les tests sur le RapiRead™ CUBE Reader. Pour cette raison, le fabricant de l'appareil n'est pas responsable de l'exactitude des résultats de mesures propres au test pour les tests qui ont été installés sur l'appareil par une société tierce.

En principe, les résultats déterminés à l'aide de l'appareil ne doivent pas constituer la seule base d'un diagnostic médical. Ils doivent toujours être comparés à des valeurs de référence obtenues grâce à des méthodes comparables approuvées avant qu'un diagnostic définitif ne soit posé et qu'un traitement adapté ne soit initié.

# CONTENU DE LA LIVRAISON

Tous les appareils RapiRead™ CUBE Reader sont fournis avec trois piles de type CR2032 et un couvercle pour le compartiment des piles.

Selon la forme de la cassette de test, chaque RapiRead™ CUBE Reader comporte également un adaptateur de cassette spécifique.

Selon la commande, une carte RFID et un câble USB peuvent être inclus.

Sur demande du client, il est possible de joindre un manuel papier.

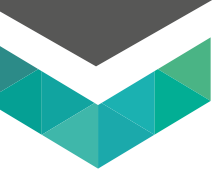

#### SPÉCIFICATIONS DE L'APPAREIL  $\blacktriangleright$

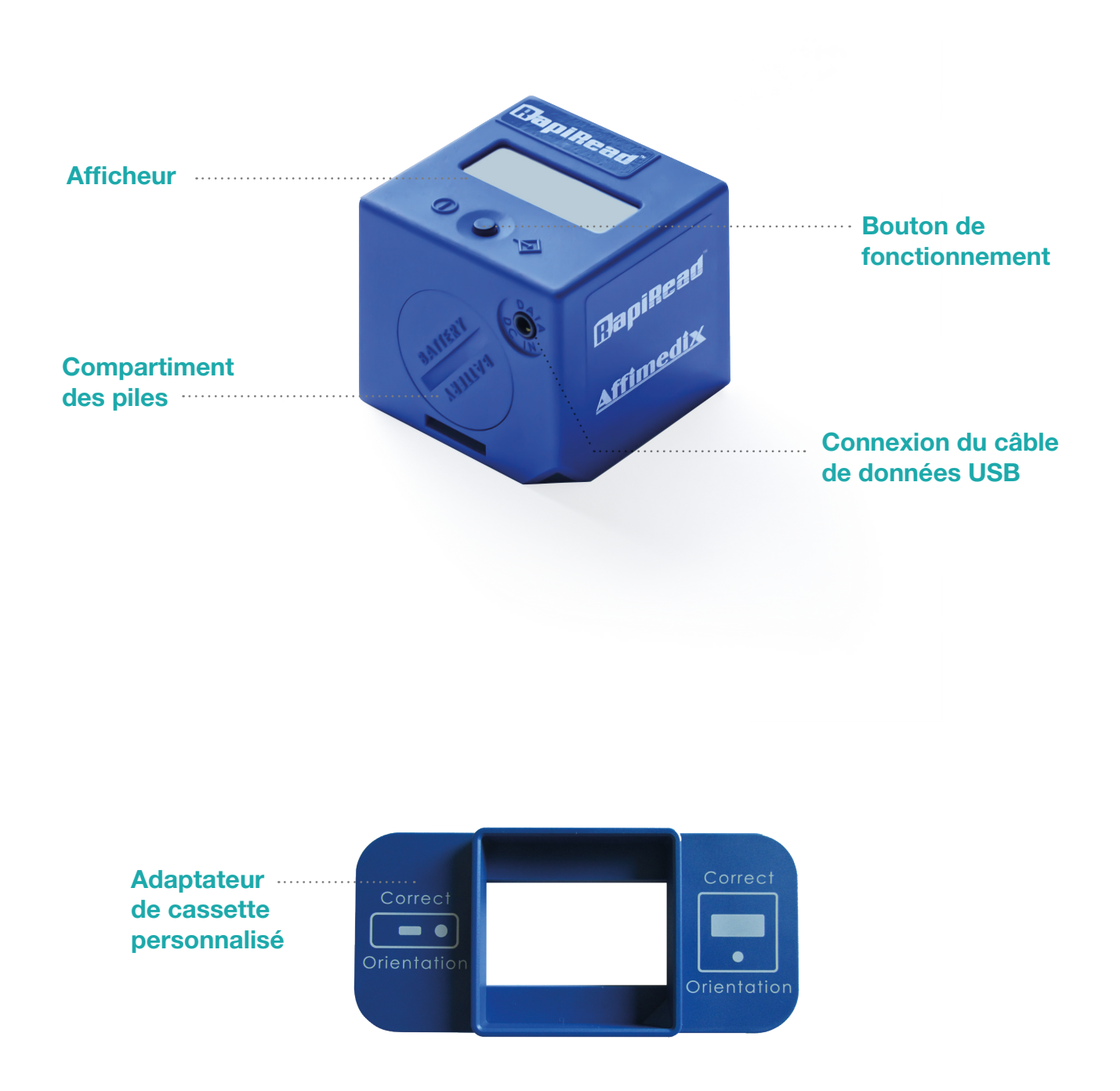

6 RAPIREAD<sup>TM</sup>

#### MISE EN SERVICE & CONSIGNES DE SÉCURITÉ ⋟

### Avant la mise en service, veuillez lire attentivement le manuel d'utilisation.

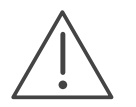

**Attention :** l'appareil est conçu pour être utilisé sur une surface droite et horizontale. Pendant la mesure, il ne doit pas être déplacé ni exposé à toute source de lumière vive (par ex. lumière du soleil).

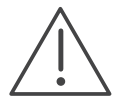

**Attention :** veillez toujours à ce que le RapiRead™ CUBE Reader soit correctement fixé à l'adaptateur de cassette. Une fixation mauvaise ou inadaptée peut mener à des résultats erronés.

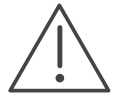

**Attention :** protégez l'appareil de tout liquide. Sachez qu'un contact direct avec tout liquide peut endommager le RapiRead™ CUBE Reader. Les dommages causés par des liquides peuvent être irréparables.

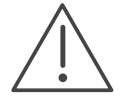

**Attention :** l'appareil ne doit pas être ouvert. Sinon, la garantie du fabricant prend fin.

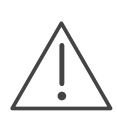

**Attention :** avec une utilisation appropriée, l'appareil ne présente pas de risques biologiques. Cependant, lorsqu'il n'est pas correctement manipulé, il est possible qu'il y ait une contamination due à des matières biologiques dangereuses. Les mesures de sécurité de l'appareil peuvent devenir inefficaces en cas d'utilisation inappropriée.

Veuillez donc suivre les instructions de ce manuel dans tous les cas !

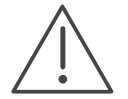

**Attention :** en ce qui concerne l'élimination des cassettes de test contenant des matières dangereuses ou infectieuses, veuillez suivre les instructions du fabricant du test.

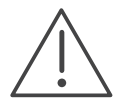

Attention : les surfaces en métal peuvent influencer le scanner RFID. Placez toujours l'étiquette RFID en haut du boîtier / sur l'afficheur pour garantir une meilleure lisibilité des informations de configuration.

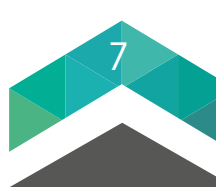

# INSERTION DES PILES

L'appareil fonctionne avec 3 piles Lithium (piles boutons) appelées CR2032. Celles-ci doivent être retirées de l'emballage et insérées dans le compartiment des piles de l'appareil. Faites tourner le couvercle du compartiment avec une pièce à bord lisse dans le sens inverse des aiguilles d'une montre jusqu'à ce qu'il s'arrête.

Tournez légèrement l'appareil vers le bas pour pouvoir retirer le couvercle du compartiment des piles. Placez les trois piles bouton en respectant la polarité (signe « + » vers le haut, voir Fig.) dans le compartiment une par une. Puis, appuyez légèrement sur le couvercle du compartiment des piles avec une pièce et tournez dans le sens des aiguilles d'une montre jusqu'à ce qu'il s'arrête.

En insérant les piles, la graisse d'origine corporelle présente sur les doigts ne doit pas entrer en contact avec les piles. Une contamination peut entraîner un déchargement plus rapide des piles. Il est donc recommandé de porter des gants ou d'utiliser une pince à épiler en plastique.

Si l'appareil ne démarre pas après avoir installé de nouvelles piles, veuillez vérifier la polarité et nettoyer les piles à l'aide d'un chiffon sec.

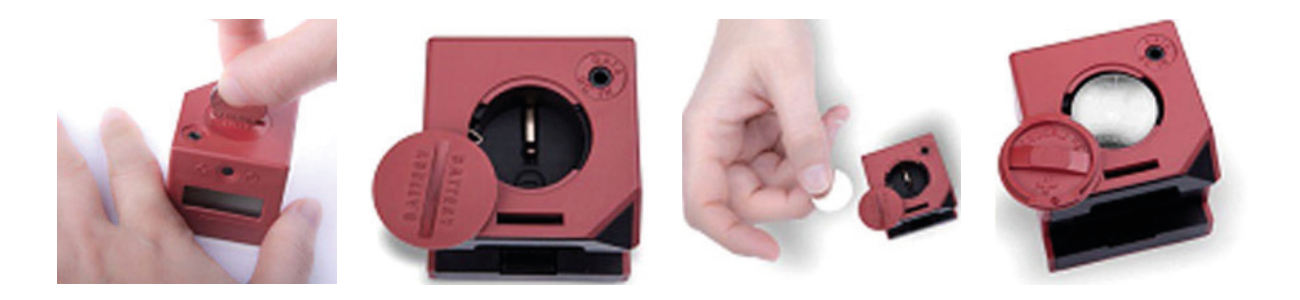

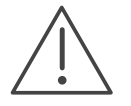

Après avoir mis l'appareil sous tension pour la première fois ou avoir remplacé les piles, il convient de régler la date et l'heure. Veuillez consulter le chapitre « Réglage de la date et de l'heure ».

# MODES DE MESURE

L'appareil offre les options suivantes pour les mesures de test :

### **A - Mesure immédiate**

Pour ce type de mesure, l'utilisateur doit surveiller la durée d'incubation spécifique au test. L'utilisateur décide quand appliquer le test au Cube. Si l'utilisateur ne surveille pas correctement la durée d'incubation, les résultats de la mesure risquent d'être erronés.

Lorsque vous appliquez le test au Cube, la mesure démarre immédiatement après avoir appuyé sur le bouton. Le résultat s'affiche et peut être enregistré dans la mémoire interne.

### **B - Mesure par minuterie**

Ce type de mesure suit une période d'incubation spécifiquement configurée pour le test, par ex. 10 minutes. La durée d'incubation est appliquée dans le fichier de configuration et se lance automatiquement si elle est choisie par l'utilisateur. À la fin de la période d'incubation, la mesure démarre et le résultat s'affiche. La procédure de mesure par minuterie peut être interrompue en appuyant sur le bouton de commande. L'utilisateur doit veiller à lancer la mesure après l'activation du test de flux latéral, car une trop longue attente affecte la durée d'incubation et donc le résultat.

La procédure de mesure réelle est décrite dans le chapitre suivant.

# PROCÉDURE DE MESURE

Remarque : les éléments indiqués par un symbole \* sont facultatifs et peuvent ne pas s'appliquer à tous les appareils RapiRead™ CUBE Reader.

### **1. ARRÊT**

L'appareil est arrêté, l'afficheur est vide.

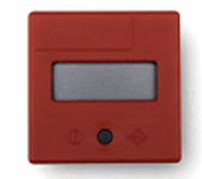

### **2. MARCHE**

Pour mettre l'appareil en marche, appuyez brièvement sur le bouton pendant moins de 1 seconde.

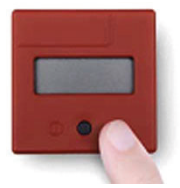

### **2.1 TEST DE L'AFFICHEUR**

Après l'activation, tous les segments de l'afficheur clignotent en même temps pour vérifier la fonctionnalité de l'afficheur.

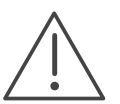

Attention : si vous notez des segments non fonctionnels individuels, vous ne devez pas utiliser le lecteur pour réaliser des mesures, car il est possible que les données des résultats ne s'affichent pas de manière correcte. Dans ce cas, veuillez contacter votre fournisseur pour qu'il procède à un remplacement.

### **2.2 AUTO-TEST**

Une fois que l'afficheur a clignoté, le lecteur exécute un auto-test afin de vérifier les fonctions internes importantes pour le processus de mesure et l'intégrité de la mémoire. Pendant l'auto-test, le message « WAIT » (PATIENTEZ) s'affiche.

### **2.3 RÉGLAGE DE LA DATE ET DE L'HEURE**

Si le lecteur n'est pas alimenté (via des piles ou une connexion par câble) pendant plus de 1 minute, le lecteur affiche la date et l'heure après l'auto-test. Veuillez consulter le chapitre « Réglage de la date et de l'heure ». Après avoir réglé la date et l'heure, le lecteur redémarre ; repassez au point 2.1.

### **2.4 TESTS RESTANTS - EXPIRATION DU CUBE\***

Si l'option d'expiration après un nombre de mesures donné de votre lecteur est activée, le nombre de mesures restantes s'affiche après l'auto-test.

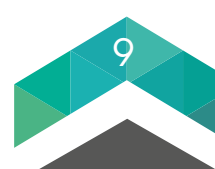

#### ⋟ **2.5 DERNIER RÉSULTAT ENREGISTRÉ\***

Si l'option d'affichage du dernier résultat enregistré de votre lecteur est activée, les prochaines informations présentées sur l'afficheur sont le dernier résultat enregistré. Appuyez brièvement sur le bouton moins de 1 seconde pour confirmer et le lecteur affiche « ON » (MARCHE) pour indiquer qu'il est prêt à fonctionner.

#### ⋟ **3. PRÊT À FONCTIONNER**

L'afficheur indique « ON » (MARCHE) et le lecteur est prêt à fonctionner. Le test rapide est à présent requis.

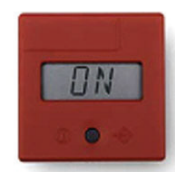

#### ⋟ **4. INSERTION DU TEST**

Placez le test dans l'adaptateur de cassette ; selon le type d'adaptateur, vous devez l'installer soit par le haut soit par le bas.

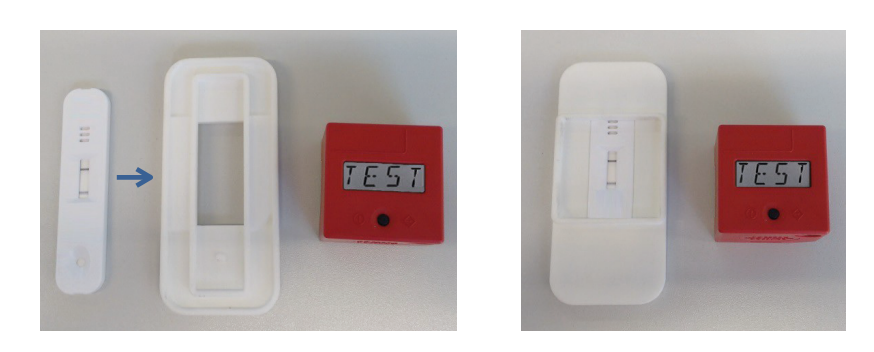

Une fois le test installé dans l'adaptateur de cassette, le lecteur peut être placé par-dessus. Le coin du lecteur incliné et un équivalent à l'intérieur de l'adaptateur aident à trouver la bonne position du lecteur.

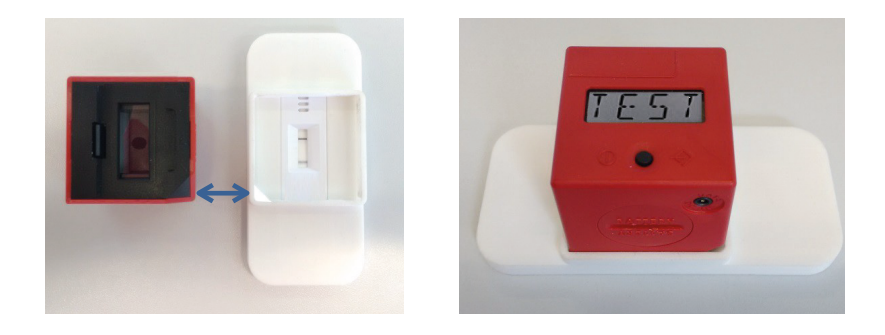

#### ⋗ **5. MESURE**

Le lecteur est à présent prêt à commencer une mesure.

### R∆PIR E∆D™  $10<sup>1</sup>$

#### D. **5.1 MESURE DIRECTE**

Appuyez brièvement sur le bouton, l'afficheur indique « RFID » ou « TEST », selon la configuration de votre lecteur ; passez au point 6.1 ou 6.2 en conséquence.

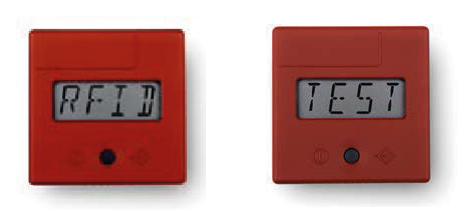

#### D. **5.2 MESURE PAR MINUTERIE**

Si vous souhaitez démarrer la mesure une fois la durée d'incubation donnée écoulée, appuyez sur le bouton pendant plus de 1 seconde. L'afficheur indique « RFID » ou « TEST », selon la configuration de votre lecteur.

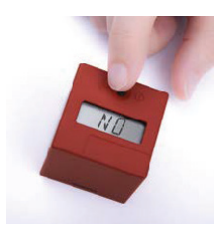

Chaque mesure par minuterie peut être interrompue en appuyant sur le bouton pendant la mesure.

#### **6. DONNÉES DE CONFIGURATION DU TEST** D.

Il existe différentes possibilités de transmission des données de configuration du test selon la configuration du lecteur.

#### **6.1 DONNÉES DE CONFIGURATION VIA RFID\***  $\blacktriangleright$

Si l'option de téléchargement des configurations de test via RFID avant la mesure de votre lecteur est activée, placez la carte RFID correspondant au lot sur la partie supérieure de l'appareil ou maintenez l'appareil contre l'étiquette RFID collée sur le boîtier de test jusqu'à ce que les données de configuration soient téléchargées (signal sonore).

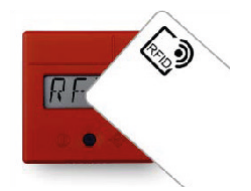

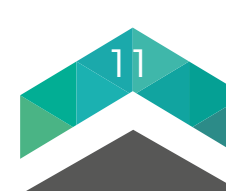

### **6.2 TRANSFERT DE LA CONFIGURATION DE LA RFID VERS LE LECTEUR - TEMPORAIRE OU PERMANENT\***

Si l'option RFID complémentaire de votre lecteur permettant de transférer une configuration vers la mémoire du lecteur après qu'elle ait été téléchargée via RFID est activée, la configuration reste disponible pour d'autres tests après la mesure.

Il existe deux versions de cette fonction :

- La première version est un enregistrement temporaire de la configuration, c'est à dire que dans ce cas, la configuration peut être utilisée pour des mesures jusqu'à ce que le cube soit mis hors tension. Lorsqu'une configuration est disponible, le lecteur affiche « RFID » et « TEST » de manière alternée au lieu de « RFID » uniquement comme au point 5. En appuyant brièvement sur le bouton, le lecteur utilise la configuration enregistrée et passe au point 7. Si une nouvelle carte RFID est placée sur le lecteur à la place, la nouvelle configuration est téléchargée et remplace l'ancienne configuration enregistrée. Puis, le lecteur passe au point 7. Au moment de la mise hors tension, la configuration est effacée et une nouvelle transmission RFID est nécessaire après la mise sous tension.
- La seconde version de la fonction est un enregistrement permanent de la configuration après un téléchargement via RFID qui est stockée après la mise hors tension et qui peut à nouveau être utilisée après la mise sous tension jusqu'à ce qu'elle soit remplacée par une nouvelle transmission RFID.

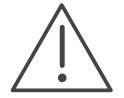

Attention : avec la version permanente de la fonction, il existe un risque que la configuration actuellement enregistrée soit inconnue et qu'un mauvais test soit mesuré, ce qui peut entraîner des résultats erronés.

### **6.3 DONNÉES DE CONFIGURATION ENREGISTRÉES DANS LE LECTEUR\***

Si l'option d'enregistrement permanent de trois configurations de test maximum dans la mémoire du lecteur qui peuvent être sélectionnées avant chaque mesure de votre lecteur est activée, le lecteur affiche alors « TEST » si une seule configuration est disponible. Dans ce cas, passez directement au point 7.

Si plus d'une configuration est disponible dans la mémoire du lecteur, celui-ci affiche les tests disponibles. Le nom du test défile en clignotant pour indiquer le test actuellement sélectionné. En appuyant brièvement sur le bouton, l'afficheur passe au deuxième nom de test, puis au troisième, le cas échéant, en appuyant à nouveau. Tant que l'afficheur clignote, le test n'est pas définitivement sélectionné. Pour sélectionner le test qui s'affiche, appuyez sur le bouton et maintenez-le enfoncé pendant plus de 1 seconde. L'afficheur arrête de clignoter et le nom du test sélectionné défile sur l'affichage.

### **7. TEST**

Après une transmission RFID de la configuration réussie ou une sélection du test à exécuter depuis la mémoire du lecteur, l'afficheur indique « TEST ». Appuyez sur le bouton et maintenez-le enfoncé pendant plus de 1 seconde pour afficher le test et les informations du test à exécuter spécifiques au lot. Appuyez brièvement sur le bouton pour retourner à « TEST » et poursuivez le processus de mesure.

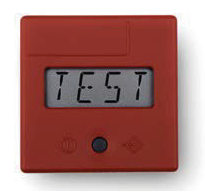

### **7.1 DÉMARRAGE AUTOMATIQUE DE LA MESURE\***

Si l'option de démarrage automatique de la mesure après le téléchargement de la configuration de test via RFID de votre lecteur est activée, le lecteur n'affiche pas « TEST », mais démarre automatiquement la mesure. Dans ce cas, aucune information relative au lot ne peut s'afficher.

#### **8. DÉMARRAGE DE LA MESURE** D

Démarrez la mesure en appuyant brièvement sur le bouton.

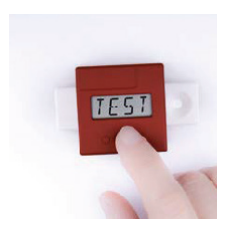

### **9. EXÉCUTION**

L'appareil mesure et l'afficheur indique « RUN » (EXÉCUTION).

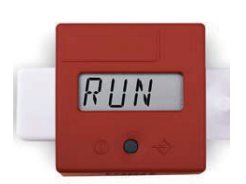

### **10. RÉSULTAT**

Après quelques secondes, le résultat s'affiche.

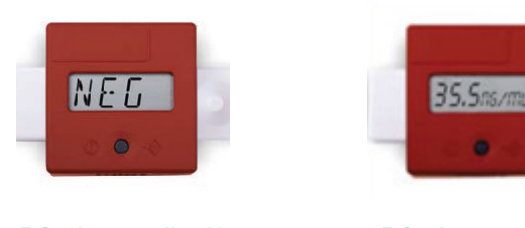

**Résultat qualitatif Résultat quantitatif**

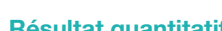

### **11. ENREGISTREMENT DU RÉSULTAT**

Le lecteur dispose d'une mémoire interne permettant d'enregistrer jusqu'à 100 relevés. Si la mémoire interne est remplie et qu'un nouveau résultat doit être enregistré, le lecteur écrase le premier résultat enregistré. Chaque nouveau résultat enregistré écrase les résultats déjà enregistrés dans l'ordre chronologique.

Il existe différentes possibilités concernant l'enregistrement du résultat sur le lecteur selon la configuration du lecteur. Si aucun enregistrement n'est requis ou si l'enregistrement des données est désactivé sur votre lecteur, passez au point 11.4.

#### $\blacktriangleright$ **11.1 ENREGISTREMENT AUTOMATIQUE\***

Si l'option d'enregistrement automatique de chaque résultat de votre lecteur est activée, tous les résultats sont enregistrés après la mesure. Le lecteur n'affiche pas de message spécifique. Passez au point 11.3.

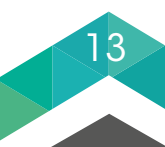

#### D **11.2 ENREGISTREMENT MANUEL\***

Si l'option d'enregistrement manuel de votre lecteur est activée, appuyez sur le bouton et maintenez-le enfoncé pendant plus de 1 seconde. Le résultat de la mesure est enregistré, l'afficheur indique « SAVE » (ENREGISTREMENT).

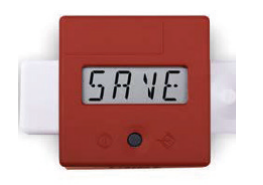

#### $\blacktriangleright$ **11.3 RETOUR À L'ÉTAT DE MARCHE**

Appuyez de nouveau sur le bouton pour retourner sur « ON » (MARCHE). Puis, passez au point 4 pour réaliser une nouvelle mesure.

#### ⋟ **11.4 AUCUN ENREGISTREMENT**

S'il n'est pas nécessaire d'enregistrer le résultat ou si l'enregistrement des données est désactivé sur votre lecteur, appuyez brièvement sur le bouton pendant moins de 1 seconde pour ne pas enregistrer le résultat. « ON » (MARCHE) s'affiche ; repassez au point 4 si vous devez démarrer une nouvelle mesure.

#### ⋟ **12. ARRÊT**

Si l'appareil est mis sous tension est n'est pas activé pendant environ 50 secondes, il s'arrête automatiquement. Si vous devez démarrer une nouvelle mesure, repassez au point 2.

Remarque : il n'existe pas de fonction active pour arrêter l'appareil.

### RAPIREAD™  $14$

# **TEST CQ**

Il est possible que l'option d'obligation d'un test CQ à certains moments de votre lecteur soit activée. Des ensembles CQ, composés d'une cassette CQ spéciale et d'une configuration CQ correspondante sur la carte RFID, sont fournis à cette fin. Il y a plusieurs versions possibles de cette fonction.

### **TEST CQ QUOTIDIEN**

Un test CQ peut être requis une fois par jour. Au premier démarrage d'une nouvelle journée, le lecteur émet un signal sonore et affiche « QC TEST REQUIRED » (TEST CQ REQUIS).

### **TEST CQ APRÈS UN NOMBRE DE MESURES DONNÉ**

Un test CQ peut être requis après qu'un nombre de mesures donné ait été exécuté. Si cette version est active, le lecteur affiche les tests restants jusqu'à ce qu'un test CQ soit requis après le démarrage. Lorsque le test CQ est nécessaire, le lecteur émet un signal sonore et affiche « QC TEST REQUIRED » (TEST CQ REQUIS).

### **TEST CQ APRÈS CHAQUE MESURE**

Un test CQ peut également être requis après chaque mesure. Dans ce cas, le lecteur peut exécuter une mesure et émet alors un signal sonore tout en affichant « QC TEST REQUIRED » (TEST CQ REQUIS).

### **AUCUN TEST CQ**

Si la fonction CQ n'est pas active, le lecteur ne demande jamais de test CQ et les mesures peuvent toujours être exécutées sans limitation.

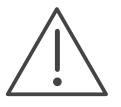

Attention : si la fonction CQ est active et qu'aucun test CQ n'est exécuté au moment demandé, le lecteur se bloque et ne peut pas exécuter de mesure tant que le test CQ n'a pas été exécuté.

Lorsqu'un test CQ est requis, veuillez prendre l'ensemble CQ fourni et insérer la cassette CQ dans l'adaptateur de cassette conformément au point « Insertion du test » de la procédure de mesure, puis placez le lecteur par-dessus. Appuyez brièvement sur le bouton, « RFID » s'affiche.

Placez la carte RFID CQ en haut du lecteur et attendez que les données de configuration CQ soient téléchargées (signal sonore). Vous pouvez également sélectionner le test CQ dans la mémoire du lecteur. Appuyez de nouveau sur le bouton pour démarrer le test CQ. Le résultat du test CQ s'affiche ensuite.

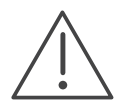

Attention : le résultat du test CQ peut être « PASS » (RÉUSSITE) ou « FAIL » (ÉCHEC) (ou similaire selon la configuration CQ). Le lecteur peut mesurer à nouveau après le test CQ, même si le résultat CQ était « FAIL » (ÉCHEC). En cas d'échec d'un test CQ, le lecteur ne doit pas être utilisé pour réaliser des mesures, car les résultats pourraient être erronés. Dans ce cas, veuillez contacter votre fournisseur pour qu'il procède à un remplacement.

Remarque : dans le cas où un test CQ est requis, veuillez contacter votre commercial. Les éléments nécessaires pour effectuer le test seront fournis par nos soins.

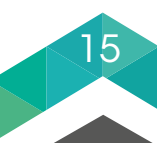

# MESSAGES D'ERREUR - CAUSES & SOLUTIONS

### **AFFICHAGE : « ERR »**

L'appareil n'a pas pu lire les informations de la carte RFID.

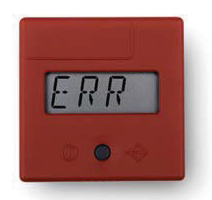

### Résolution :

Appuyez brièvement sur le bouton (moins de 1 seconde), l'afficheur indique « ON » (MARCHE), et passez au point 4. Si l'erreur se produit plusieurs fois, veuillez contacter le fabricant de votre test.

### **AFFICHAGE : « DATE »**

La date d'expiration du test semble être dépassée.

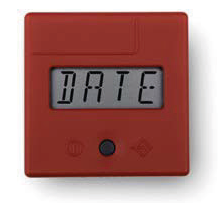

### Résolution:

L'appareil compare la date réglée sur l'appareil avec la date d'expiration du test.

Vérifiez la date d'expiration du test. Si elle est bien dépassée, sélectionnez un nouveau test d'un autre colis qui n'a pas expiré. Appuyez brièvement sur le bouton, l'afficheur indique « ON » (MARCHE), et répétez le point 4. Si la date d'expiration n'est pas dépassée, vérifiez l'heure et la date de l'appareil et réglez-les si nécessaire.

### **AFFICHAGE : « FAIL » (ÉCHEC)**

L'appareil n'a pas pu trouver de ligne C.

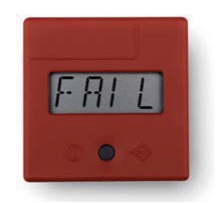

### Résolution :

Vérifiez si la cassette de test est placée correctement sous le cube et dans l'adaptateur de cassette (section : procédure de mesure, point 7). Puis, appuyez brièvement sur le bouton (moins de 1 seconde), l'appareil affiche « ON » (MARCHE), et répétez la procédure du point 4.

Si l'erreur ne disparaît pas, sélectionnez un nouveau test et répétez la procédure de mesure. Appuyez brièvement sur le bouton (moins de 1 seconde), l'afficheur indique « ON » (MARCHE) et passez au point 4.

### **RAPIREAD™** 16

### **PAS DE FONCTIONNEMENT**

Alors que vous appuyez sur le bouton, aucune information ne s'affiche.

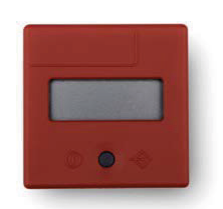

Cause : les piles sont peut-être déchargées.

### Résolution :

Ouvrez le compartiment des piles et remplacez les 3 piles par des neuves, conformément à la section « Insertion des piles ».

Si l'appareil ne réagit toujours pas après avoir remplacé les piles, veuillez contacter le fabricant.

# RÉGLAGE DE LA DATE ET DE L'HEURE

Mettez l'appareil en position « ON » (MARCHE) conformément à l'étape 1. Appuyez brièvement sur le bouton deux fois (moins de 1 seconde). L'année, la date et l'heure s'affichent.

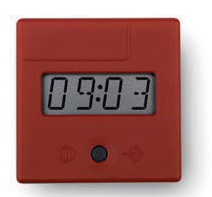

Appuyez sur le bouton pendant environ 1 seconde, la première spécification temporelle, l'année, s'affiche en clignotant. En appuyant brièvement (moins de 1 seconde) de manière répétée sur le bouton, vous pouvez modifier la valeur affichée.

Lorsque vous parvenez à la valeur souhaitée (par ex. année), appuyez sur le bouton plus longtemps (plus de 1 seconde), la valeur indiquée est enregistrée et les informations temporelles suivantes s'affichent. Répétez ces étapes pour régler successivement l'année, le mois, le jour, l'heure et la minute. Après avoir réglé les informations de date et d'heure en conséquence, l'appareil affiche « OK ».

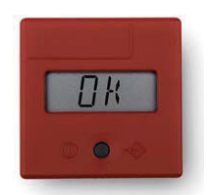

Appuyez sur le bouton une nouvelle fois, le lecteur affiche « ON » (MARCHE) et est maintenant prêt à être utilisé. Répétez ce processus après chaque remplacement de piles.

17

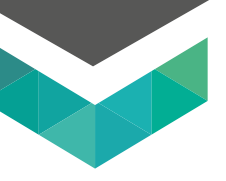

# TRANSFERT DE DONNÉES

L'appareil offre la possibilité de transférer des données vers un PC ou un ordinateur portable. Pour cela, un seul câble USB et le logiciel Cube Data Reader sont requis.

Cet ensemble de données, composé d'un câble USB et d'un logiciel, peut s'acheter sous le n° d'article RR-USB.

# ENTRETIEN & NETTOYAGE DE LA VITRE

L'appareil ne nécessite aucun entretien. Avant chaque mesure, il convient de vérifier que la vitre sur la partie inférieure ne présente pas d'impuretés. Pour nettoyer, il est recommandé d'utiliser un chiffon de qualité commerciale avec un liquide de nettoyage de qualité commerciale, par ex. pour les produits en verre.

L'état des piles est à surveiller. Remplacez les piles lorsque le symbole de la batterie commence à clignoter. Les piles ne peuvent pas être rechargées et doivent être correctement éliminées.

# TRANSMISSION DE L'APPAREIL

En cas de défaut, il peut être nécessaire de renvoyer l'appareil au fabricant. En raison du contact avec des matières infectieuses pendant l'utilisation de l'appareil, il convient de désinfecter pour empêcher les infections ou d'autres contaminations.

Pour procéder à la désinfection, toutes les surfaces de l'appareil ainsi que l'adaptateur de cassette doivent être nettoyés avec une solution de désinfection adaptée. Cette solution doit être approuvée pour les dispositifs médicaux et ne doit pas affecter le matériau du boîtier de l'appareil. Par exemple, le spray de désinfection Mikrozid® AF Liquid est une solution adaptée. Il est également possible d'utiliser des produits comparables.

Le client doit remettre un reçu pour la désinfection de l'appareil. Le formulaire figurant sur la page suivante peut être utilisé. L'appareil doit alors être envoyé au fabricant accompagné du formulaire signé.

Veuillez envoyer le formulaire signé avec le bordereau de transport pour qu'il arrive directement dans le service des marchandises entrantes du fabricant. Le boîtier de l'appareil n'est ouvert qu'une fois le reçu de désinfection disponible.

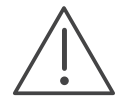

Attention : Veuillez noter qu'un appareil envoyé sans reçu de désinfection ne peut pas être accepté par le fabricant et sera renvoyé à l'expéditeur sans être ouvert !

#### ÉLIMINATION DE L'APPAREIL  $\blacktriangleright$

L'appareil pouvant être contaminé par n'importe quelle matière, il doit être désinfecté avec un équipement de sécurité approprié.

Éliminez l'appareil usagé après avoir retiré les piles conformément aux règlementations nationales en vigueur.

### **RAPIREAD™** 18

#### REÇU DE DÉSINFECTION  $\blacktriangleright$

**Attention :** Un appareil envoyé sans ce reçu ne sera pas accepté par le fabricant ! Il sera renvoyé à l'expéditeur sans être ouvert !

**Type d'appareil :** RapiRead™ CUBE Reader

**Motif d'envoi :**

**Client / Société :**

**Date de désinfection :**

**Opérateur de la désinfection :**

**L'appareil ou les appareils suivant(s) a ou ont été désinfecté(s)** (numéros de série) **:**

**Les mesures de désinfection suivantes ont été exécutées sur les appareils mentionnés ci-dessus :** (veuillez cocher) **:**

Nettoyage de toutes les surfaces avec un mouchoir en papier et une solution de désinfection adaptée aux dispositifs médicaux (par exemple, Mikrozid® AF Liquid ou un produit comparable).

Nettoyage de l'adaptateur de cassette avec un mouchoir en papier et une solution de désinfection adaptée aux dispositifs médicaux (par exemple, Mikrozid® AF Liquid ou un produit comparable).

**DATE & LIEU SIGNATURE** 

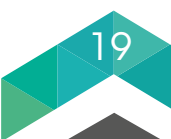

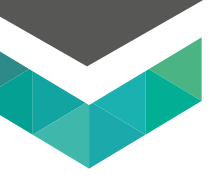

### INFORMATIONS SUR LE FABRICANT

RapiRead™ CUBE Reader par Affimedix, Inc.

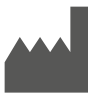

**AFFIMEDIX, INC.**

510 Myrtle Ave., Suite # 101 South San Francisco, CA 94080, États-Unis Tél : +1-650-634-0300 Fax : +1-650-634-0301

**www.affimedix.com**

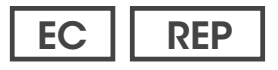

### **Qarad B.V.**

Flight Forum 40 5657 DB Eindhoven Pays-Bas

**www.qarad.com** 

**Si vous avez des questions ou si vous rencontrez un quelconque problème qui ne peut pas être résolu à l'aide de ce manuel, veuillez nous contacter.**

### **CONTACT :**

### **Kevin Wang, Ph.D.**

R & D / Gestion des applications Tél : +1-650-634-0300 Fax : +1-650-634-0301 E-mail : kwang@affimedix.com

RAPIR EAD<sup>™</sup> 20

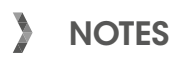

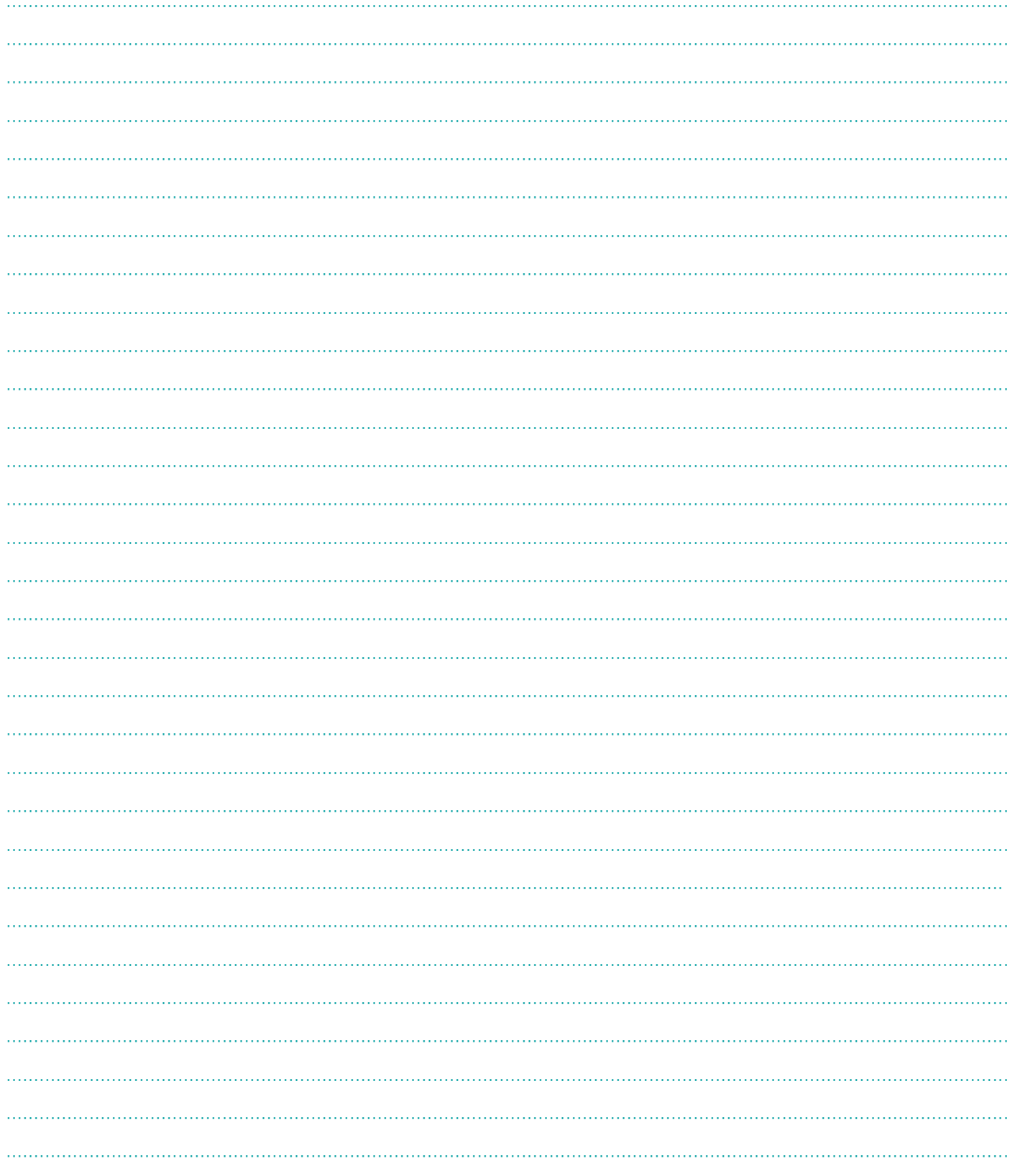

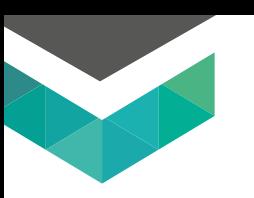

# > NOTES

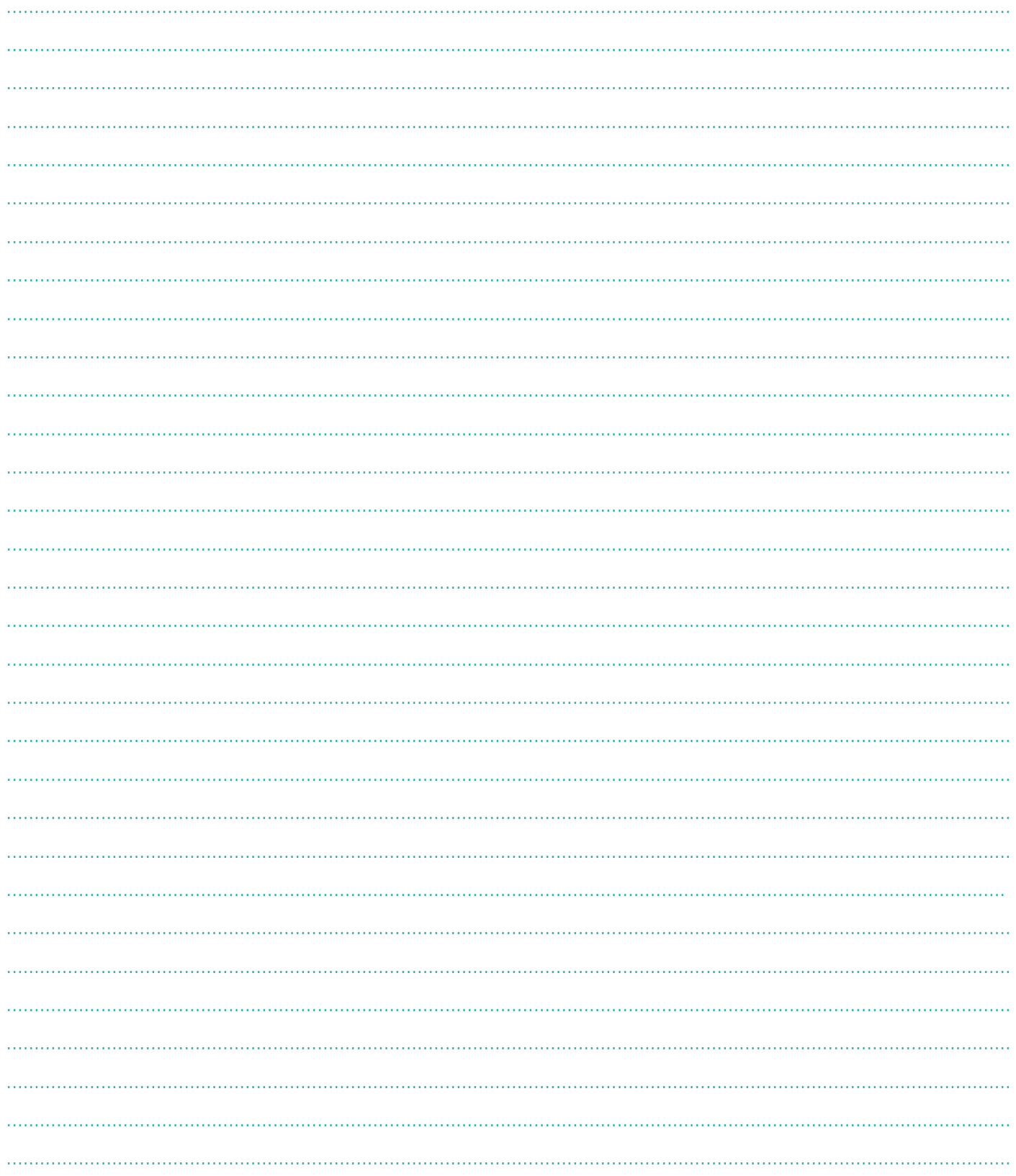

# 22 | R∆PIRE∆D<sup>™</sup>

# **INFORMATIONS GÉNÉRALES**

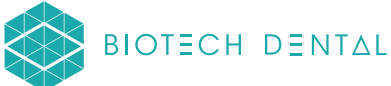

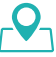

305, Allées de Craponne

 13300 Salon-de-Provence Tél. : +33 (0)4 90 44 60 60 Fax : +33 (0)4 90 44 60 61 E-mail : info@biotech-dental.com Web : www.biotech-dental.com

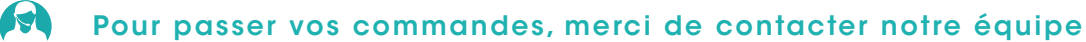

Service administration des ventes :

Tél. : +33 (0)4 86 17 60 80

# **Horaires**

 8h30-18h00 (du lundi au jeudi) 8h30-17h00 (le vendredi)

 Pour toute commande passée avant 16h00, nous pouvons assurer une livraison pour le lendemain (jours ouvrables)

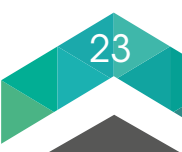

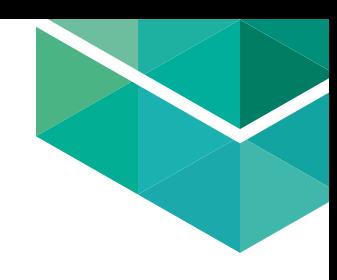

Distribué par :

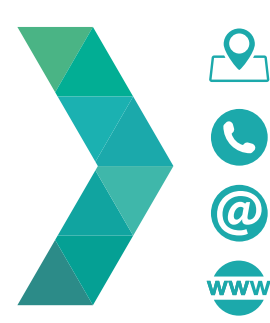

Biotech Dental . SAS 305, Allées de Craponne 13300 Salon-de-Provence - FRANCE

Tél. : +33 (0)4 90 44 60 60 Fax : +33 (0)4 90 44 60 61

info@biotech-dental.com

www.biotech-dental.com

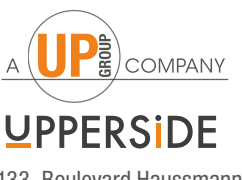

133, Boulevard Haussmann 75008 Paris - FRANCE

contact@groupe-upperside.com

www.groupe-upperside.com

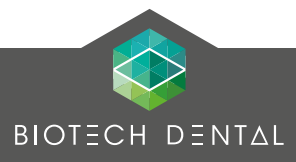

Fabricant RapiRead® et Rapi-D® : Affimedix - Mandataire UE : Qarad B.V. Fight Forum 40 5657 DB Eindhoven Pays-Bas.<br>RapiRead® est un appareil de mesure mobile pour l'évaluation qualitative et quantitative des tests de dispo ad" est un appareil de mesure mobile pour l'évaluation qualitative et quantitative des tests de dispositif de diagnostic in vitro. Rapi-l<br>Iif médical de diagnostic in vitro destiné à tester la vitamine D et est compatible ls de santé qualifiés et formés. Lire attentivement les instructions figurant sur les notices. Ces dispositifs médicaux de diagnos<br>ranté réalementés aui portent, au titre de cette réalementation. le marauaae CE. Non rembou santé réglementés qui portent, au titre de cette réglementation, le marquage CE. Non remboursés par la sécurité sociale.<br>1961 Dental - 305, Allées de Craponne - 13300 Salon de Provence, France - S.A.S. au capital de 24 866 Distribué par : Biotech Dental - 305, Allées de Craponne - 13300 Salon de Provence, France - S.A.S. au capital de 24 866 417 € - RCS Salon de Provence 795 001 304 -<br>Nº Ident. TVA FR 31 79 500 13 04. Visuel non contractuel.